**UCG102** 

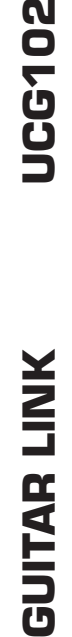

**Software Installation Guide** A50-19890-03002

www.behringer.com

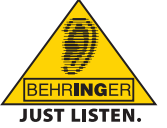

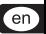

# **Table of Contents**

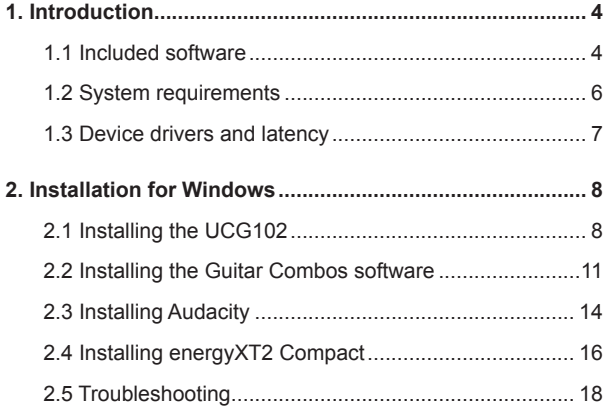

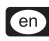

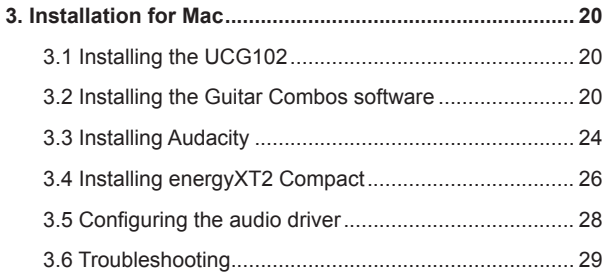

# **1. Introduction**

## **1.1 Included software**

Your UCG102 comes with a complete software bundle which allows you to start immediately. The software package consists of:

**CD1:**

<span id="page-3-0"></span> $(\mathsf{en})$ 

- $\blacktriangle$  Native Instruments Guitar Combos 3 different combos (PC / Mac)
- ▲ Audacity (PC / Mac)
- $\triangle$  BEHRINGER USB AUDIO driver (PC)

 $\triangle$  energyXT2 Compact (PC / Mac)

### **Native Instruments Guitar Combos**

The Native Instruments Guitar Combos series combines outstanding sound quality with maximum ease of use and playability.

Guitar Combos perfectly recreate three classic combos, using the same critically acclaimed technology that has already won Guitar Rig numerous industry awards. The lovingly emulated tube combos have an absolutely authentic, warm and dynamic sound, producing the purest of tones. The different presets only hint at the wide musical spectrum covered by these classic amps.

**CD2:**

### **Professional Sound**

The Guitar Combos utilize the same Dynamic Tube Response technology that was developed for Guitar Rig, giving the series the same exceptional sound quality. The Guitar Combos are perfectly suited to musicians with little or no experience of professional music software. A computer, sound card, a guitar and these combos are all that is needed to enjoy the sound of professional studio productions.

### **The Full Spectrum**

The AC Box Combo is the popular role model that revolutionized British pop music. From soft to distorted—this combo has a uniquely inspiring sonic character. The Twang Combo is the epitome of the clean and crunchy blues sound. Over the course of several decades this warm and unmistakeable sound has made a valuable contribution to countless hits. Based on the famous tube amps that spawned the guitar legends of the late 60s and early 70s, the Plexi Combo embodies the rock sound. Its distinctive and individual tone can be as warm as it can be hard.

### **Features**

- Based on award-winning Guitar Rig amps, cabinets and effects
- $\blacktriangle$  Three unique combos, each with their own characteristic design and sound
- Intuitive user-interface and particularly easy to use
- Outstanding, professional sound quality and performance
- $\triangle$  Every combo includes a tuner and noise gate
- $\triangle$  Additional, individual pre and post effects for each combo
- Integrated Tapedeck for playback of audio files as well as a metronome

en

- $\blacktriangle$  Presets included as well as option to save your own additional, personal presets
	- $\blacktriangle$  Full MIDI compatibility including MIDI learn functions

The CD includes three different Guitar Combos for evaluation. With the serial number on the CD sleeve you can fully activate one combo. For details, refer to the imprint on the CD sleeve.

**ES** As a registered Guitar Combo user, you are eligible for receiving discount prices for **upgrading to the full version of Guitar Combos and Guitar Rig. To upgrade, make sure you are registered at Native Instruments and go to the webshop at [www.nativeinstru](http://www.nativeinstruments.com)[ments.com](http://www.nativeinstruments.com).**

## **1.2 System requirements**

To connect your UCG102 to a computer, you need a free USB slot.

**Ex Your UCG102 is compatible with both PC and Mac computers. Therefore, no installation procedure or drivers are required. As soon as you connect your UCG102 to a free USB slot, it will be recognized as generic USB audio device. However, If you want to use the UCG102 for real-time applications on the PC, e.g. for recording or for use with the provided Guitar Combos from Native Instruments, we strongly recommend the installation of the included USB AUDIO driver to ensure a low latency (see chapter ["Device](#page-6-1) [drivers and latency](#page-6-1)").**

<span id="page-5-0"></span> $<sub>en</sub>$ </sub>

#### <span id="page-6-0"></span>**IS If you want to make use of the included drivers and applications, please observe the system requirements of the respective manufacturers.**

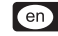

To work with the software, your computer must meet the following minimum requirements:

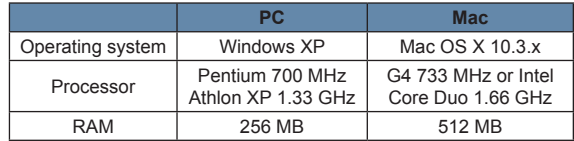

## <span id="page-6-1"></span>**1.3 Device drivers and latency**

A device driver is an interface that ensures communication between the software (audio application) and the hardware. In recent years, the PC platform has witnessed the establishment of several different driver models for sound cards. Some of these drivers cannot be used for simultaneous recording and playback or for working with software plug-ins, since they do not support the full performance provided by professional sound cards and cause a long time delay (this is called "latency").

You will normally find the selection of a driver model for computer hardware in the standard default settings of the software you are using. If necessary, check the documentation for your software. Use the Control Panel to set up a lower latency. The smaller the value, the better. If audio dropouts occur, try increasing the latency in stages.

## <span id="page-7-0"></span> $<sup>en</sup>$ </sup>

# **2. Installation for Windows**

## <span id="page-7-1"></span>**2.1 Installing the UCG102**

### **To install the USB AUDIO driver, proceed as follows:**

- 1) Power on your computer.
- 2) Insert the CD into your CDROM drive.
- 3) Locate the folder "ASIO\_driver" on the CD and open it.
- 4) Double-click on "Setup.exe" to install the driver.
- 5) Follow the on-screen instructions.
- 6) Restart your computer after the installation has finished.

### **To properly configure the driver for audio applications, proceed as follows:**

- 1) Start the *ASIO-USB Control Panel* from within the audio software (may be called *ASIO Config* or similar).
- 2) In the *USB* tab, make your choice according to the screenshot.

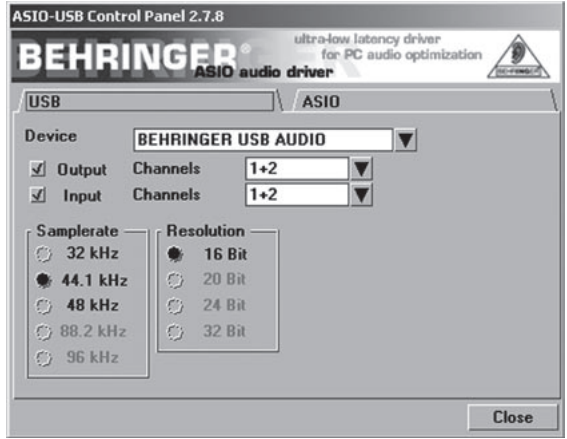

*Fig. 2.1: ASIO-USB Control Panel settings*

en

3) In the *ASIO* tab, make your choice according to the screenshot.

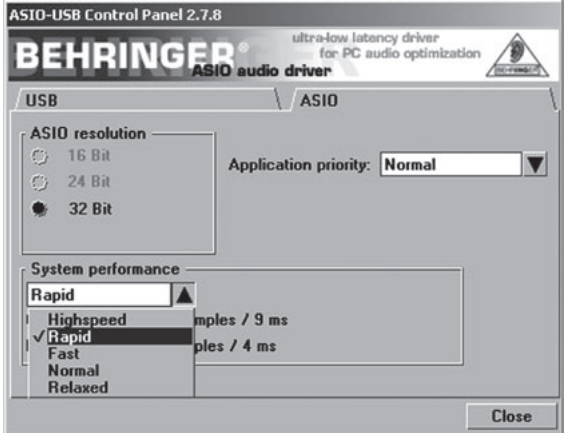

*Fig. 2.2: ASIO-USB Control Panel settings*

en

## **2.2 Installing the Guitar Combos software**

<span id="page-10-0"></span>The Guitar Combos software consists of three different combos. Choose any or all of them for installation. With the serial number on the CD sleeve you can fully activate one combo. For details, refer to the imprint on the CD sleeve. All other combos can be run in demo mode with the following restrictions:

- $\triangle$  Saving of sounds is disabled
- $\triangle$  Ouits after 30 minutes
- $\blacktriangle$  Total recall is disabled

### **To install a combo on your system, proceed as follows:**

- 1) From the folder "NI Guitar Combos" on your CD, choose the combo you wish to install and open the respective archive file (ZIP) by double-clicking on its entry.
- 2) Double-click on "Setup.exe" to start the installation.
- 3) Follow the on-screen instructions.

If you have the serial number for the installed combo:

- 4) Accept to start the *NI Service Center*, by checking the respective entry.
- **IS If your computer is not connected to the internet, choose the offline registration method to activate the combo via another computer.**

 $\epsilon$ en

#### 5) Follow the on-screen instructions.

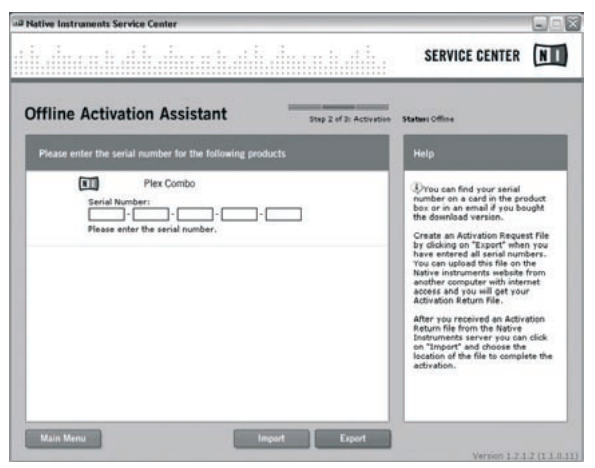

*Fig. 2.3: Product activation with NI's Service Center*

**If you do not have the serial number for the installed combo, you can only run the combo in demo mode.**

 $\epsilon$ en

### **To setup the combo, proceed as follows:**

- 1) Start the stand-alone application of a combo.
- 2) In the *Audio Setup* window, make your choice according to the screenshot.
- 3) Please note, when using the Guitar Combos plug-in inside a host application (for example, audio recording software such as energyXT2), all the signal routing is determined in the host application.

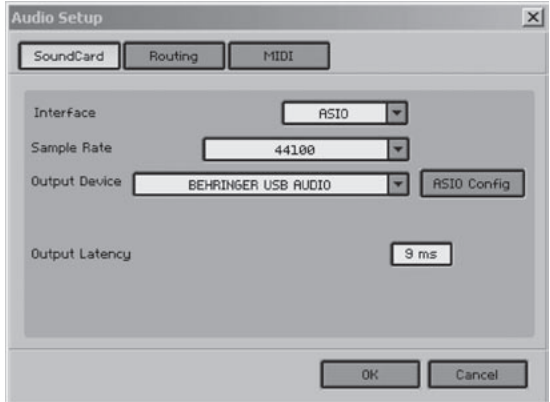

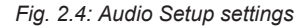

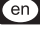

<span id="page-13-0"></span>4) Click on the *ASIO Config* button to bring up the driver settings dialog. See chapter ["Installing the](#page-7-1)  $en$ [UCG102](#page-7-1)" for details on how to configure the driver.

## **2.3 Installing Audacity**

Audacity is a free software for recording and editing sounds.

### **To install the software, proceed as follows:**

- 1) Double-click on "audacity.exe" in the "Audacity" folder.
- 2) Follow the on-screen instructions.
- 3) Start the application and go to *File > Preferences*.
- 4) In the *Audio I/O* tab, set the *Playback* and *Recording* devices to *BEHRINGER USB AUDIO*.

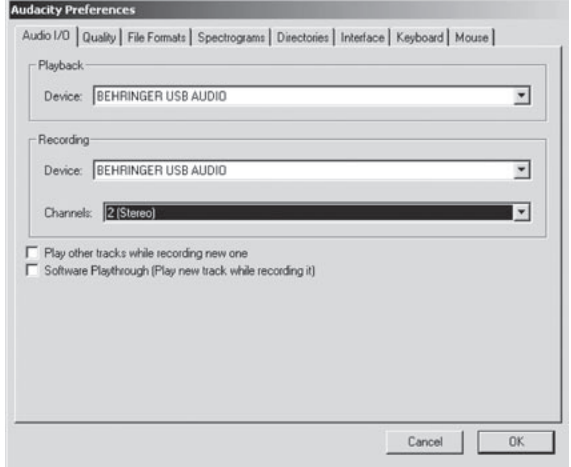

*Fig. 2.5: Audio Setup settings*

5) Restart the application.

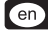

## **2.4 Installing energyXT2 Compact**

<span id="page-15-0"></span>energyXT2 Compact is a powerful audio production environment for creating your own music.

Please refer to the file "how to install.pdf" on the energy XT2 Compact CD for details on how to install the software.

### **To setup the software, proceed as follows:**

- 1) Start energyXT2.
- 2) From the menu choose *File > Setup > Audio* and make your choice according to the screenshot.

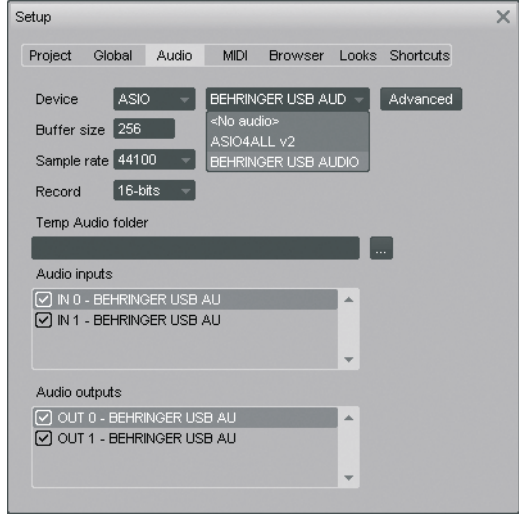

*Fig. 2.6: Audio Setup settings*

3) Click on the *Advanced* button to bring up the driver settings dialog. See chapter "[Installing the](#page-7-1) [UCG102](#page-7-1)" for details on how to configure the driver.

 $\epsilon$ en

# **2.5 Troubleshooting**

<span id="page-17-0"></span>See the list of common problems, and hints on how to resolve them, if you encounter any software problems.

### **USB AUDIO codec not recognized by Windows, no entry for USB AUDIO device in Windows Device Manager**

- $\triangle$  Check USB connection. If possible, try using a different USB cable or USB port.
- ▲ Connect UCG102 directly to PC or Laptop, not via a USB hub.
- $\blacktriangle$  Ensure that USB port is functional (does it work with digital camera, printer, etc.?).
- $\blacktriangle$  If necessary, check if USB ports are activated in host system BIOS.

### **Windows driver installation not completed (eg. Windows error code 10, error code 39)**

- $\triangle$  Check USB connection. If possible, try a different USB cable or USB port.
- ▲ Connect UCG102 directly to PC or Laptop, not via a USB hub.
- $\blacktriangle$  If possible, try to install on another PC or Laptop.

## **Installation of BEHRINGER USB AUDIO driver failed with "Error 0x0006"**

- $\triangle$  Check USB connection. If possible try using a different USB cable or USB port.
- $\triangle$  Close the application and re-run "setup.exe" in the folder "ASIO driver" on the CD.
- Download up-to-date ASIO driver files from [www.behringer.com.](http://www.behringer.com)

### **ASIO-USB Control Panel does not show BEHRINGER USB AUDIO as Device**

- $\triangle$  Check USB connection. If possible, try a different USB cable or USB port.
- $\triangle$  Connect UCG102 directly to PC or Laptop, not via a USB hub.
- ▲ Close the application and re-run "setup.exe" in the folder "ASIO\_driver" on the CD.

#### **Latency time too long**

- 1) Start the *ASIO-USB Control Panel* from within the audio software (may be called *ASIO Config* or similar).
- 2) *USB Device* = *BEHRINGER USB AUDIO*.
- 3) Click on the *ASIO* tab.
- 4) *System Performance* = *rapid* (or even *highspeed*).

#### **Clicks or dropouts in recording**

- 1) Start the *ASIO-USB Control Panel* from within the audio software (may be called *ASIO Config* or similar).
- 2) *USB Device* = *BEHRINGER USB AUDIO*.
- 3) Click on the *ASIO* tab.
- 4) *System Performance* = *normal*.

Visit [www.musicXP.net](http://www.musicXP.net) for some helpful advice about optimizing Windows XP for music applications.

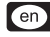

# **3. Installation for Mac**

## **3.1 Installing the UCG102**

#### **To setup the UCG102, proceed as follows:**

- 1) Power on your computer.
- 2) Connect the UCG102 with the USB cable to your Mac.

## **3.2 Installing the Guitar Combos software**

The Guitar Combos software consists of three different combos. Choose any or all of them for installation. With the serial number on the CD sleeve you can fully activate one combo. The other combos can be run in demo mode with the following restrictions:

- $\triangle$  Saving of sounds is disabled
- $\triangle$  Ouits after 30 minutes
- $\blacktriangle$  Total recall is disabled

### **To install a combo on your system, proceed as follows:**

- 1) From the folder "NI Guitar Combos" on your CD, choose the combo you wish to install and open the respective archive file (ZIP) by double-clicking on its entry.
- 2) Double-click on the installer icon on the desktop, to start the installation.
- 3) Follow the on-screen instructions.

<span id="page-19-0"></span> $<sub>en</sub>$ </sub>

If you have the serial number for the installed combo:

- 4) Accept to start the *NI Service Center*, upon request.
- **If your computer is not connected to the internet, choose the offline registration method to activate the combo via another computer.**
- 5) Follow the on-screen instructions.

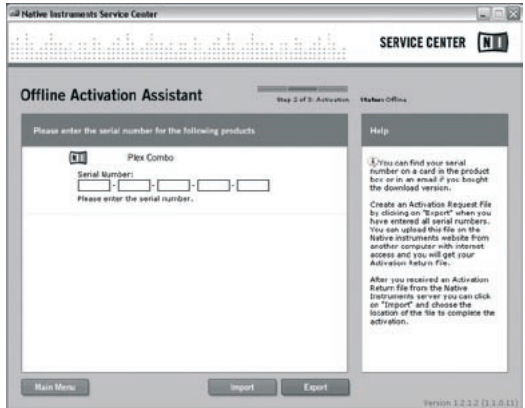

*Fig. 3.1: Product activation with NI's Service Center*

 $\epsilon$ en

**If you do not have the serial number for the installed combo, you can only run the combo in demo mode.**

#### **To setup the combo, proceed as follows:**

- 1) Start the stand-alone application of a combo.
- 2) In the *Audio Setup* window, make your choice according to the screenshot.
- 3) Please note, when using the Guitar Combos plug-in inside a host application (for example, audio recording software such as energyXT2), all the signal routing is determined in the host application.
- $\mathbb{R}$  As of OS 10.X the stand-alone version of Guitar Combos needs an "Aggregate Device" **for accessing inputs and outputs of the hardware. For more information on how to set up an Aggregate Device, visit [www.behringer.com](http://www.behringer.com).**

 $\epsilon$ 

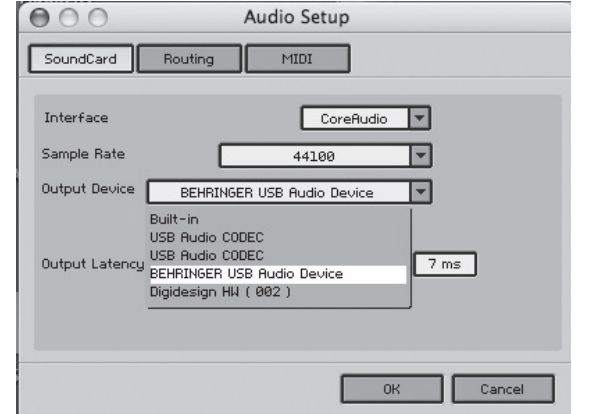

*Fig. 3.2: Audio Setup settings on OS 10.4 and above*

4) With the *Output Latency* slider, choose a setting below *16 ms*.

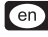

### <span id="page-23-0"></span>en

## **3.3 Installing Audacity**

Audacity is a free software for recording and editing sounds.

### **To install the software, proceed as follows:**

- 1) Double-click on "audacity.exe" in the "Audacity" folder.
- 2) Follow the on-screen instructions.
- 3) Start the application and go to *File > Preferences*.
- 4) In the *Audio I/O* tab, set the *Playback* and *Recording* devices to *USB Audio Codec*.

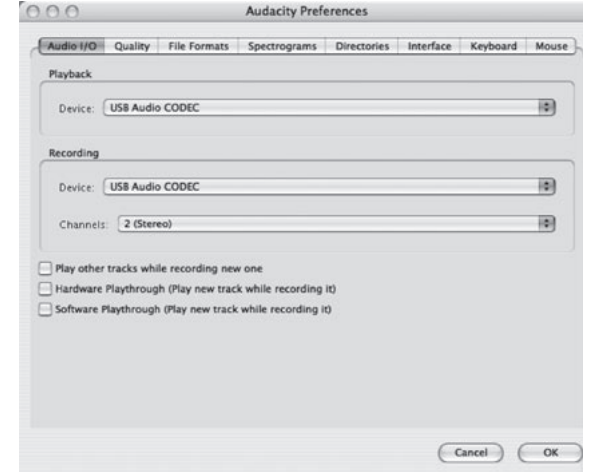

#### *Fig. 3.3: Audio Setup settings*

5) Restart the application.

en

## **3.4 Installing energyXT2 Compact**

<span id="page-25-0"></span>energyXT2 Compact is a powerful audio production environment for creating your own music.

Please refer to the file "how to install.pdf" on the energy XT2 Compact CD for details on how to install the software.

### **To setup the software, proceed as follows:**

- 1) Start energyXT2.
- 2) From the menu choose *File > Setup > Audio* and make your choice according to the screenshot.

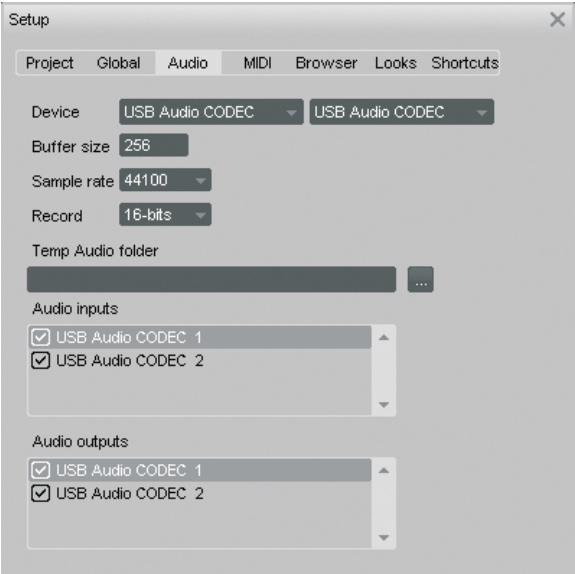

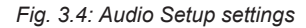

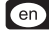

## <span id="page-27-0"></span>en

## **3.5 Configuring the audio driver**

### **To properly configure the driver for audio applications, proceed as follows:**

1) Open *Audio MIDI Setup* from the folder *Applications > Utilities* and make your choice according to the screenshot.

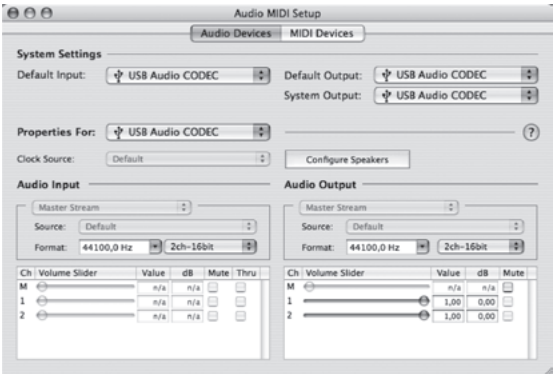

*Fig. 3.5: Audio MIDI Setup settings*

## **3.6 Troubleshooting**

<span id="page-28-0"></span>See the list of common problems, and hints on how to resolve them, if you encounter any software problems.

### **Bad sound quality in NI Guitar Combo software (noisy, distorted)**

- 1) Open *Audio MIDI Setup* from the folder *Applications > Utilities*.
- 2) Under *Format*, choose:
- = *44100,0 Hz* / *2ch-16bit*

### **Latency time too long in NI Guitar Combo software**

= Choose *Preferences > Audio Setup* from the menu and decrease *Output Latency* setting.

### **Clicks or dropouts in NI Guitar Combo software**

= Choose *Preferences > Audio Setup* from the menu and increase *Output Latency* setting.

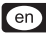

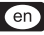

Technical specifications and appearance are subject to change without notice. The information contained herein is correct at the time of printing. All trademarks (except BEHRINGER, the BEHRINGER logo, JUST LISTEN and GUITAR LINK) mentioned belong to their respective owners and are not affiliated with BEHRINGER. BEHRINGER accepts no liability for any loss which may be suffered by any person who relies either wholly or in part upon any description, photograph or statement contained herein. Colors and specifications may vary slightly from product. Products are sold through our authorized dealers only. Distributors and dealers are not agents of BEHRINGER and have absolutely no authority to bind BEHRINGER by any express or implied undertaking or representation. No part of this manual may be reproduced or transmitted in any form or by any means, electronic or mechanical, including photocopying and recording of any kind, for any purpose, without the express written permission of BEHRINGER International GmbH. Mac and Mac OS are trademarks of Apple Computer, Inc., registered in the U.S. and other countries. Intel and Pentium are trademarks or registered trademarks of Intel Corporation or its subsidiaries in the United States and other countries. Windows is a registered trademark of Microsoft Corporation in the United States and other countries. ASIO is a trademark and software of Steinberg Media Technologies GmbH. energyXT2 and energyXT2 Compact are trademarks of XT Software AS incorporated in Norway. Guitar Combos and Guitar Rig are registered trademarks of Native Instruments GmbH.

> ALL RIGHTS RESERVED. (c) 2008 BEHRINGER International GmbH. BEHRINGER International GmbH, Hanns-Martin-Schleyer-Str. 36-38, 47877 Willich-Muenchheide II, Germany. Tel. +49 2154 9206 0, Fax +49 2154 9206 4903

## 30 Installation for Mac